## **Micro Focus** メインフレームソリューション

# スターターズキット

### **4. Enterprise Developer CICS** チュートリアル

### **4.1** チュートリアルの準備

本チュートリアルで使用する例題プログラムは、キットに添付されている Tutorials.zip に圧縮されてい ます。これを C:¥ の直下に解凍しておきます。

また、作業用に C:¥work というフォルダを作成しておきます。

本チュートリアルを実行するには 3270 端末エミュレータを必要とします。チュートリアルの実行前にイ ンストールしておいてください。

### **4.2 Enterprise Developer** の起動

まず、Enterprise Developer を起動し、新たなワークスペースを作成します。

### 1) メニューから Enterprise Developer for Eclipse を選択して起動します。

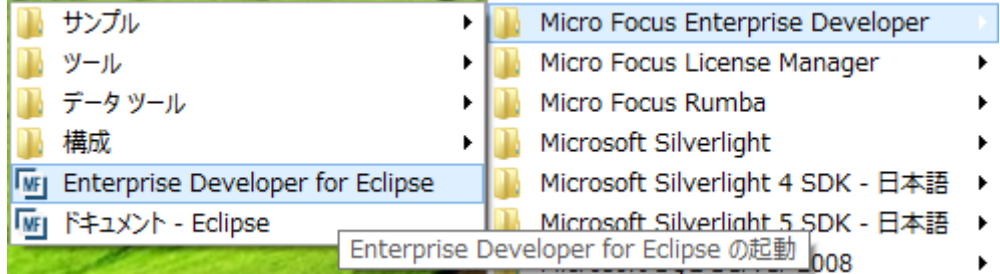

2) 以下のダイアログでは C:¥work¥MSSDEMO を指定し [OK] をクリックします。

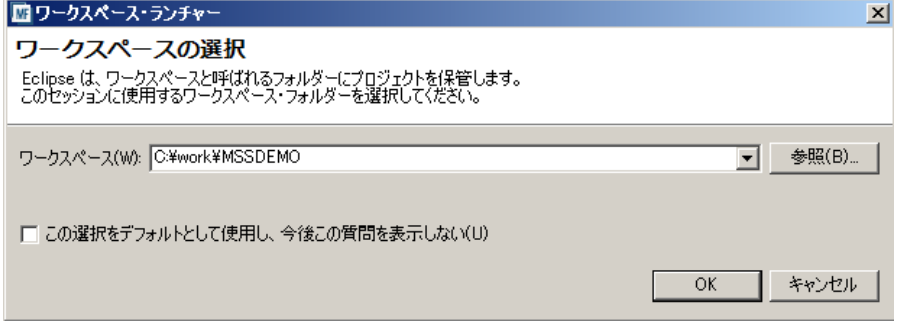

3) 「ようこそ」タブの右の X をクリックしてバナーを閉じます。以下のように Eclipseの COBOLパー スペクティブが開きます。

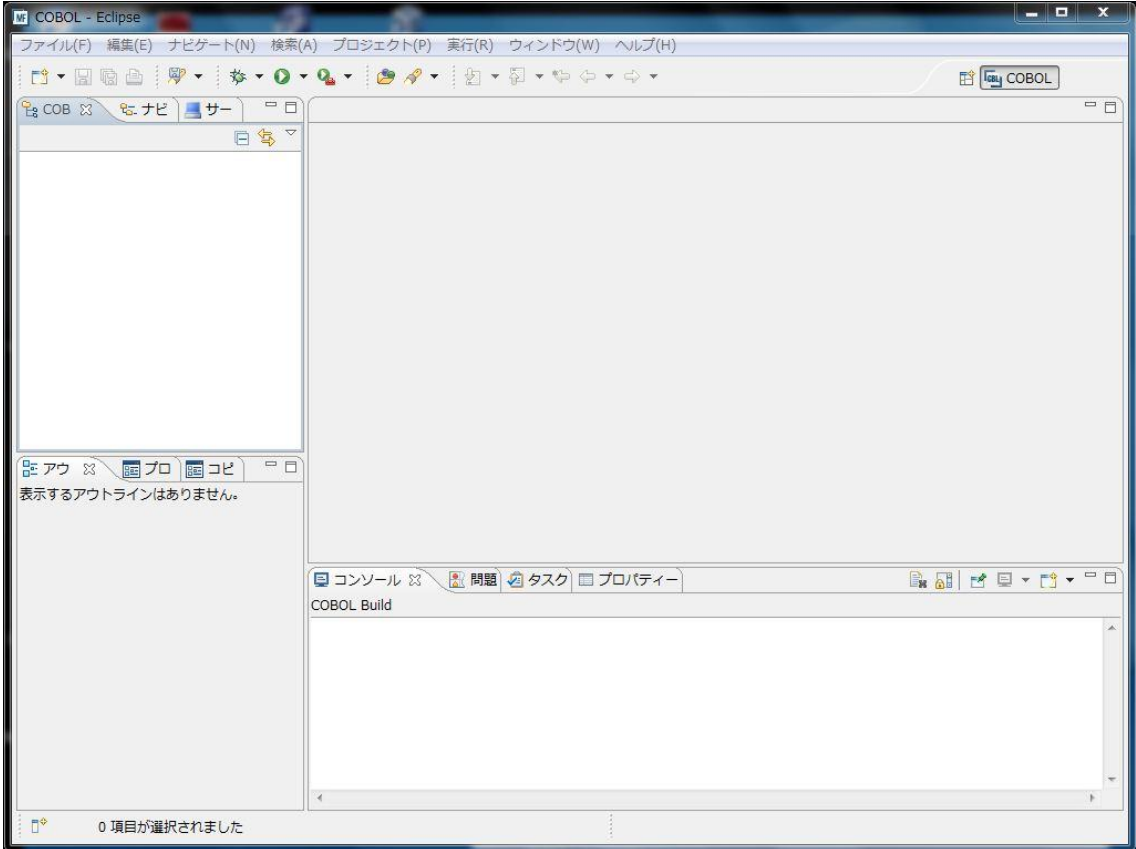

## **4.3** プロジェクトの新規作成

作成されたワークスペースに新たなプロジェクトを作成します。

1) [ファイル] > [新規] > [メインフレーム COBOL プロジェクト] を選択します。

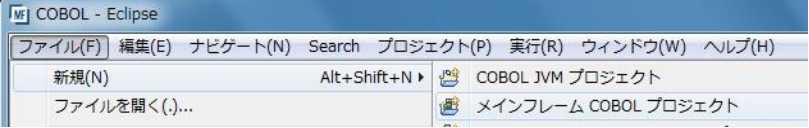

2) 以下のダイアログでプロジェクト名を指定します。ここでは "MSSDEMO" と命名します。[完了] を クリックします。

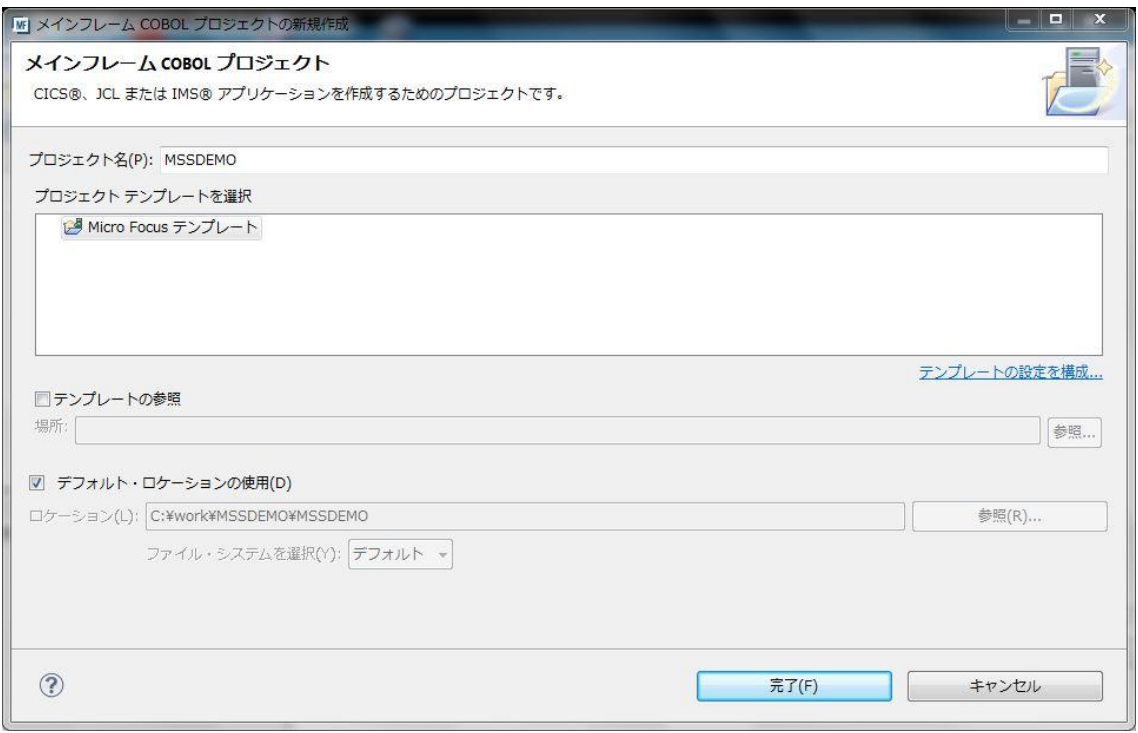

## 3) 空のメインフレームプロジェクトが作成されます。

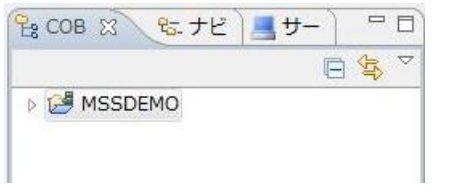

4) 作成されたプロジェクトに必要なプロパティの設定を行います。COBOL エクスプローラ内で MSSDEMO を右クリックして [プロパティー] を選択します。

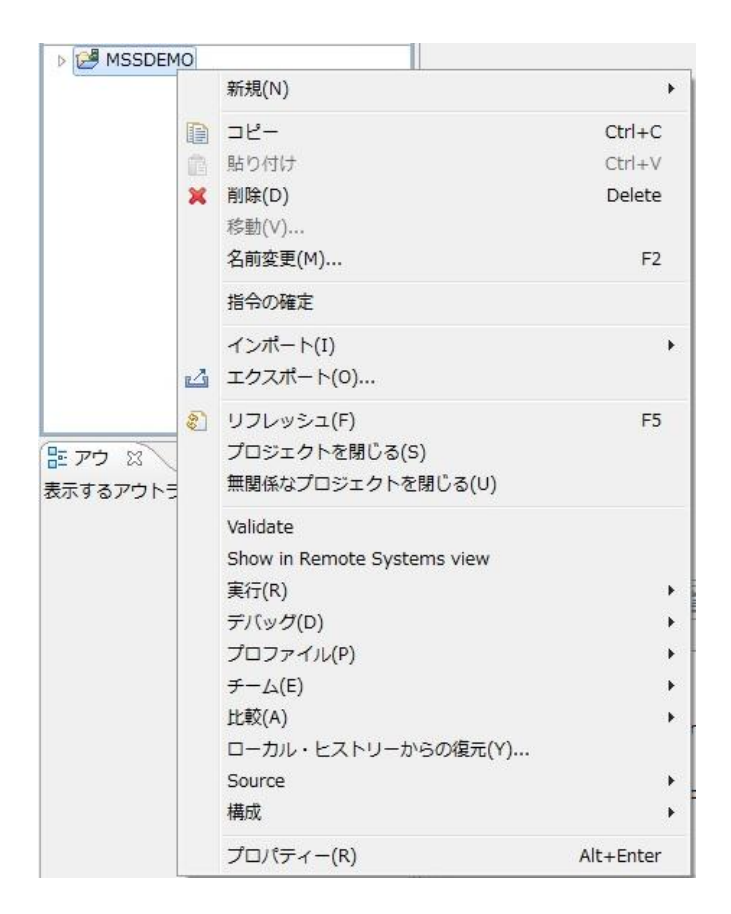

5) 以下のようにプロジェクトのプロパティダイアログが開きます。ここでメインフレームプロジェクトの 各種設定を行うことができます。左側ペインのツリービューにて [Micro Focus] > [Project 設定] > [COBOL] を開き、以下のように設定してください。本チュートリアルで使用する CICS 例題プログ ラムは IBM OS/VS COBOL の方言を使用しています。

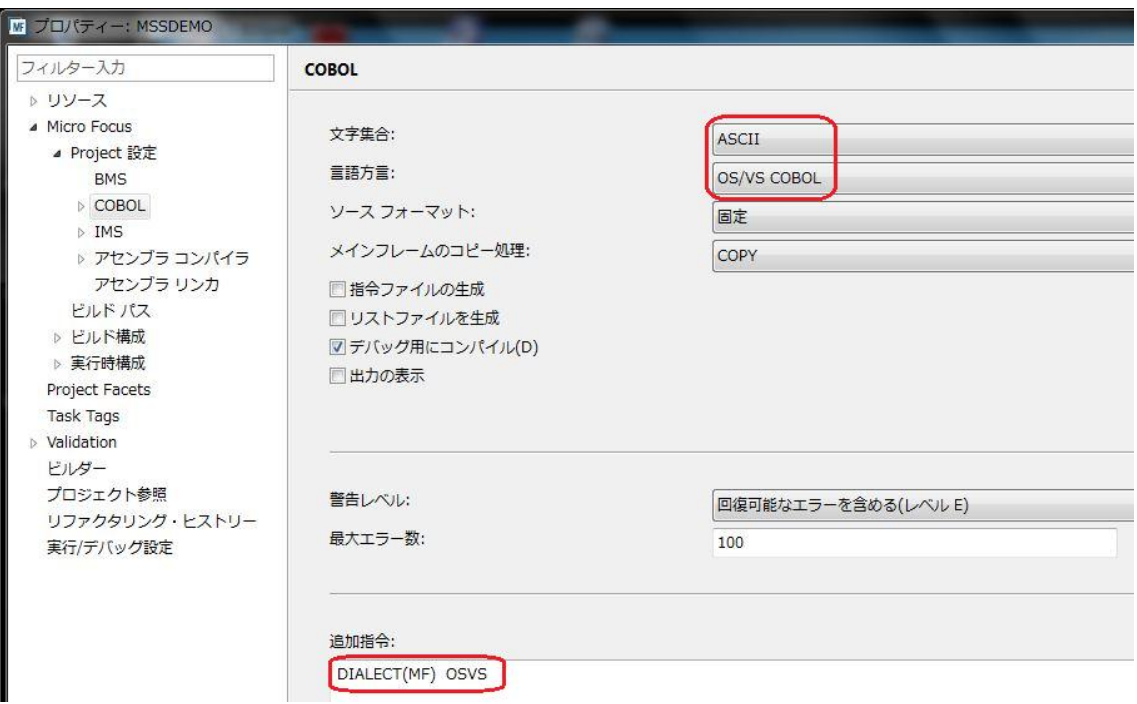

6) 左側ペインのツリービューにて [Micro Focus] > [Project 設定] > [COBOL] > [CICS 設定] を開き、 以下のように [EXEC CICS] をチェックオンしてください。

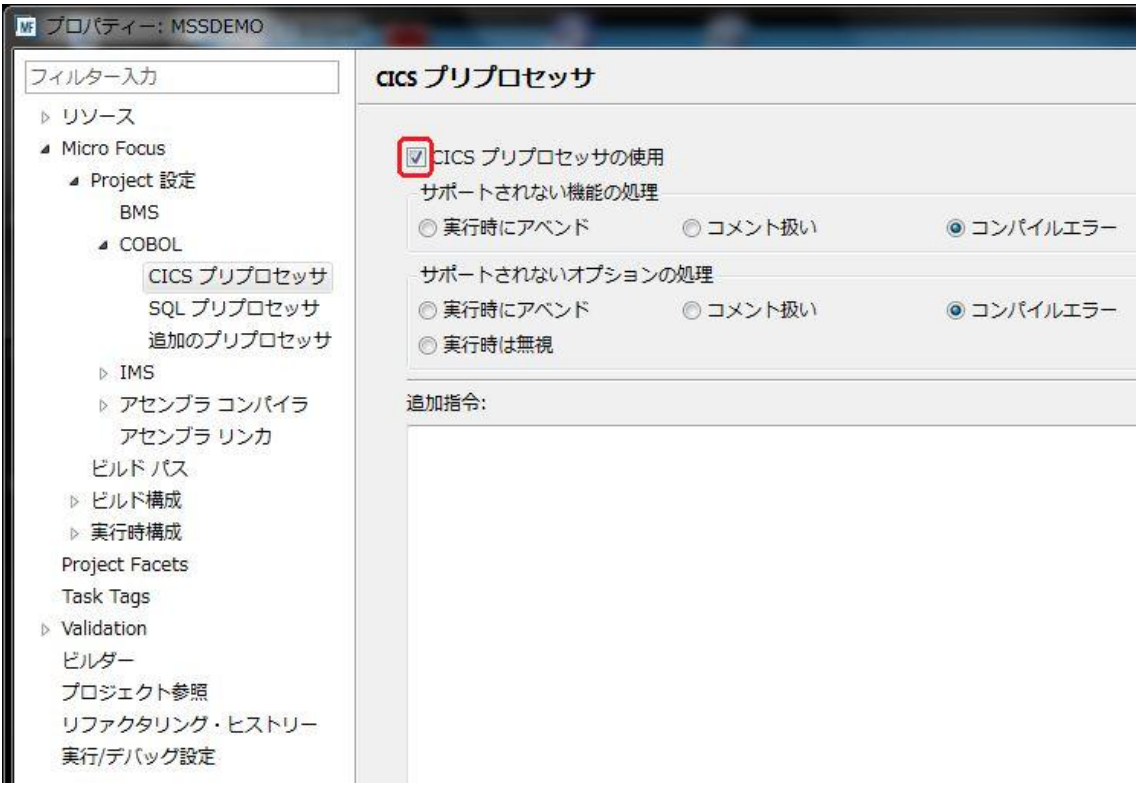

7) 左側ペインのツリービューにて [Micro Focus] > [ビルド構成] > [COBOL] を開き、以下のように [ターゲットの種類] として [すべて INT/GNT ファイル] を選択し、一旦、[OK] をクリックし、プロパ ティーダイアログを閉じます。

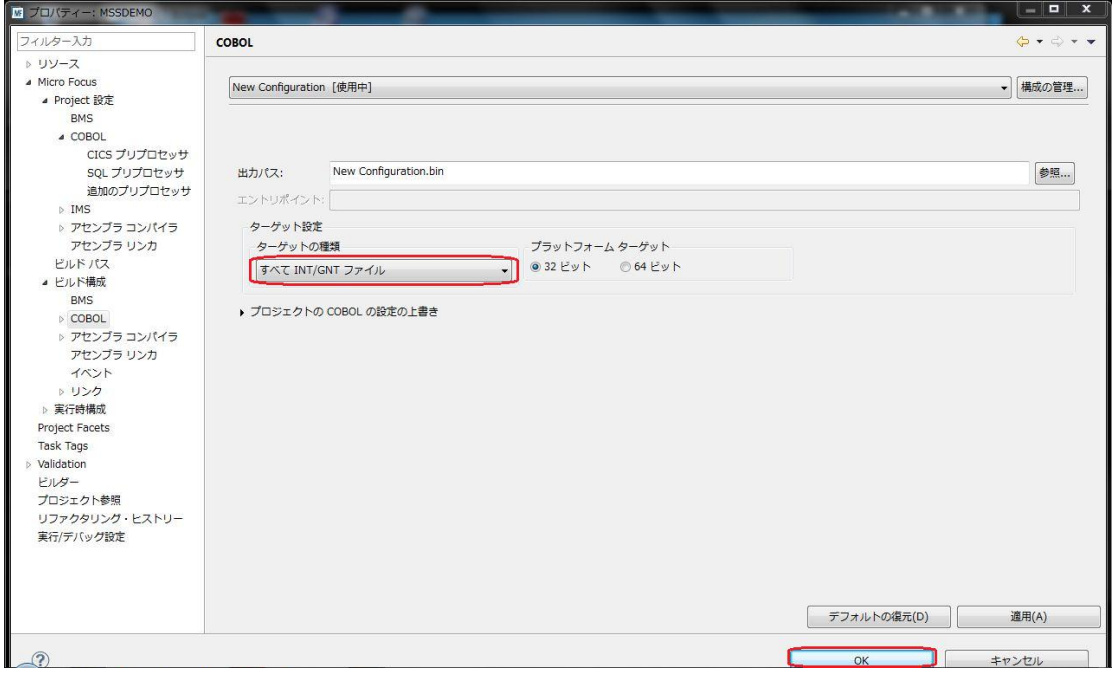

8) 再度、COBOL エクスプローラ内で MSSDEMO を右クリックして [プロパティー] を選択します。左 側ペインのツリービューにて [Micro Focus] > [Project 設定] > [COBOL] を開き、以下のように [.GNT にコンパイル] のチェックをオンにし、[OK] をクリックします。

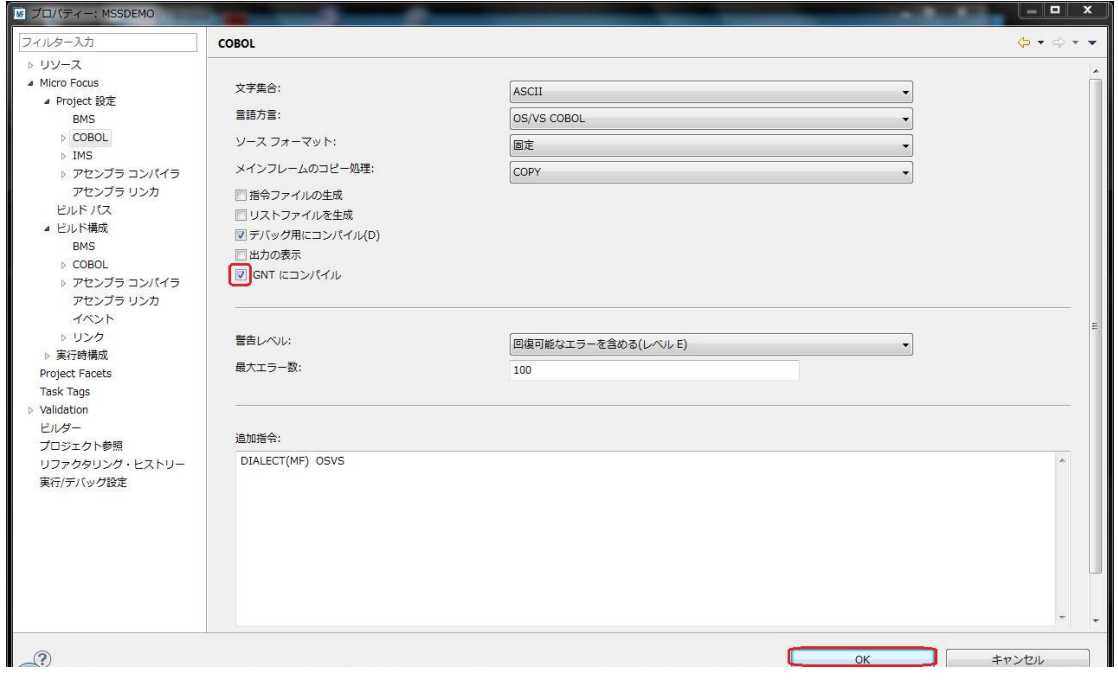

## **4.4** 例題プログラムのインポート

 $\rightarrow$ 

作成されたプロジェクトに例題プログラムをインポートします。

1) COBOL エクスプローラ内で MSSDEMO を右クリックして [インポート] > [インポート] を選択しま

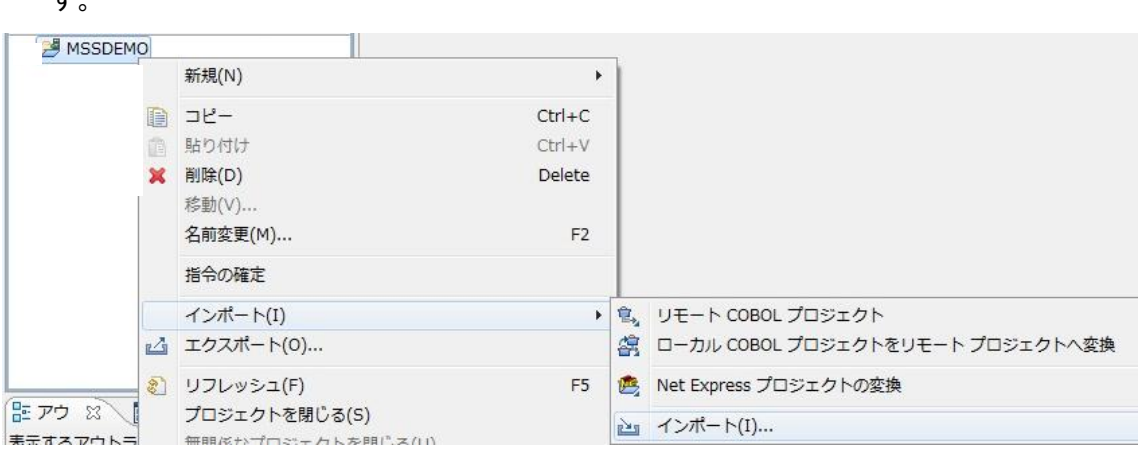

2) 以下のダイアログで [一般] > [ファイルシステム] を選択し、[次へ] をクリックします。

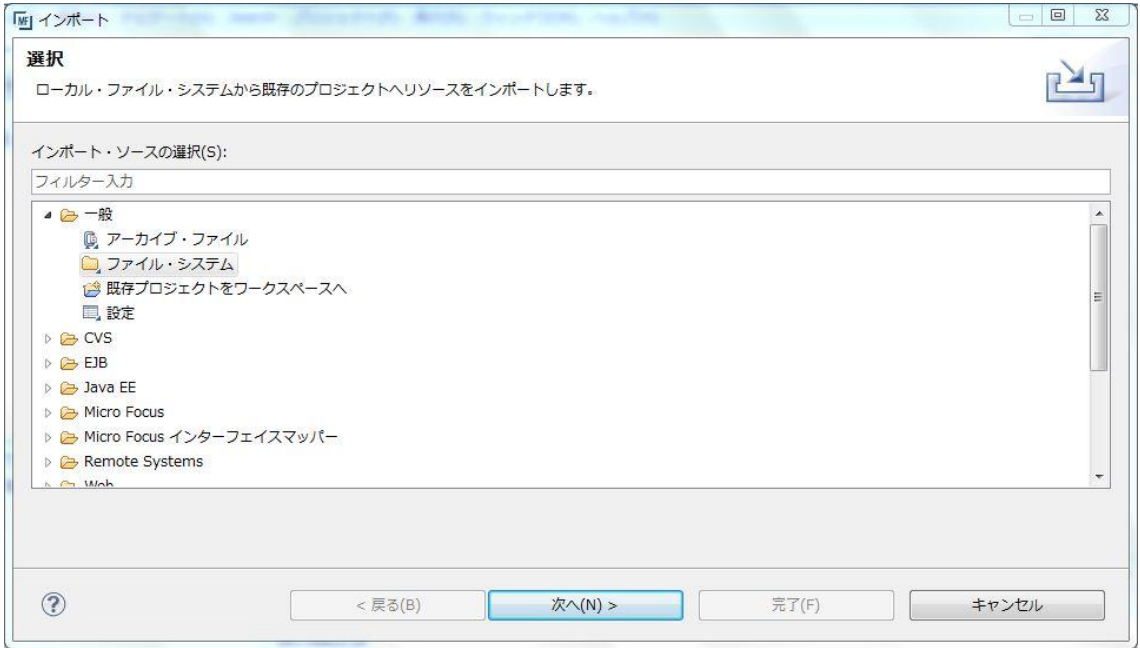

3) 以下のダイアログで C:¥Turotials を選択し、[OK] をクリックします。

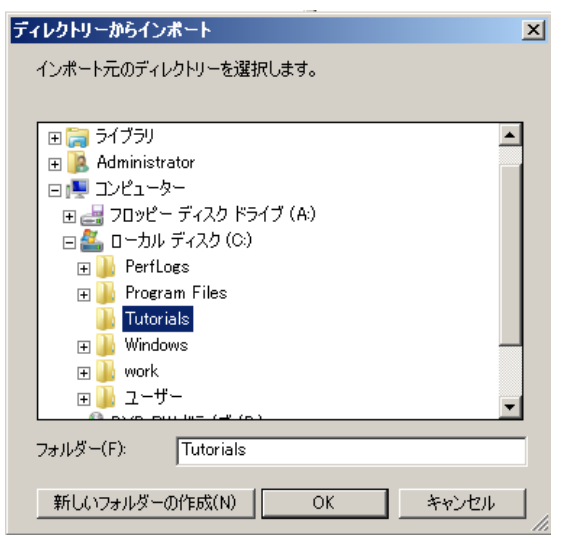

4) C:¥Turotials 直下に解凍されているファイルのうち SORTD.prc 以外をすべて選択し、[完了] を クリックします。

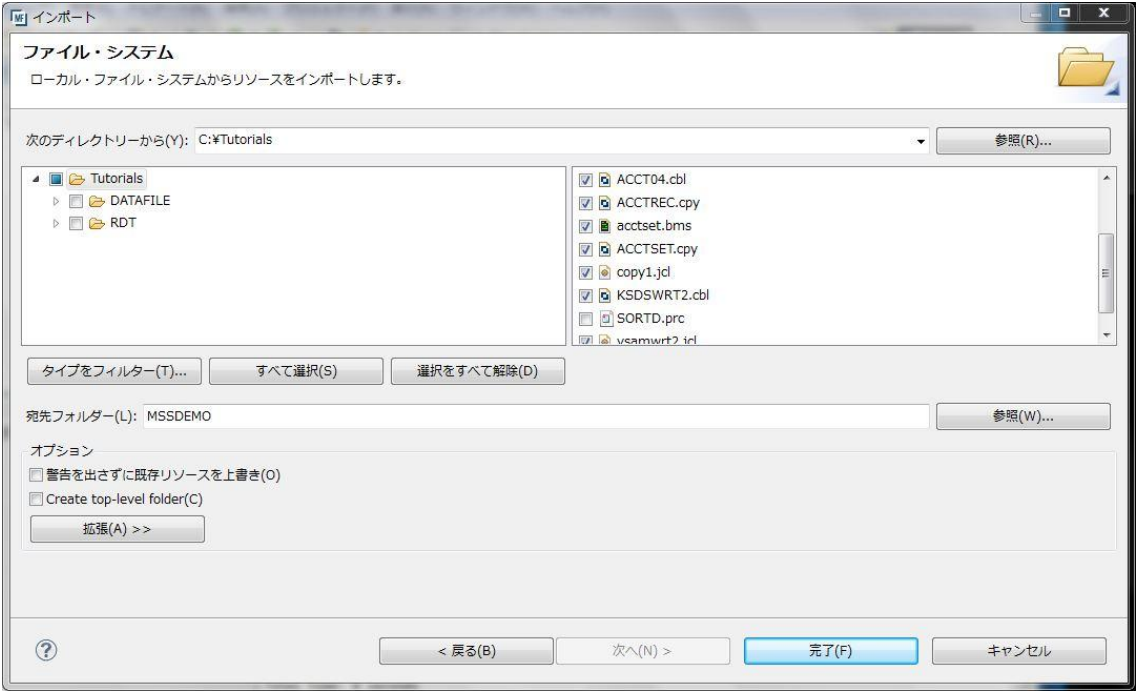

5) 以下のように COBOL プログラム、COPY メンバー、BMS マップ、JCL がインポートされ、COBOL エクスプローラのツリービューに拡張子別に自動分類され配備されます。同時に BMS マップとの 連結用 COPY ファイルも自動生成され、それを含んで自動的にコンパイルもなされます。

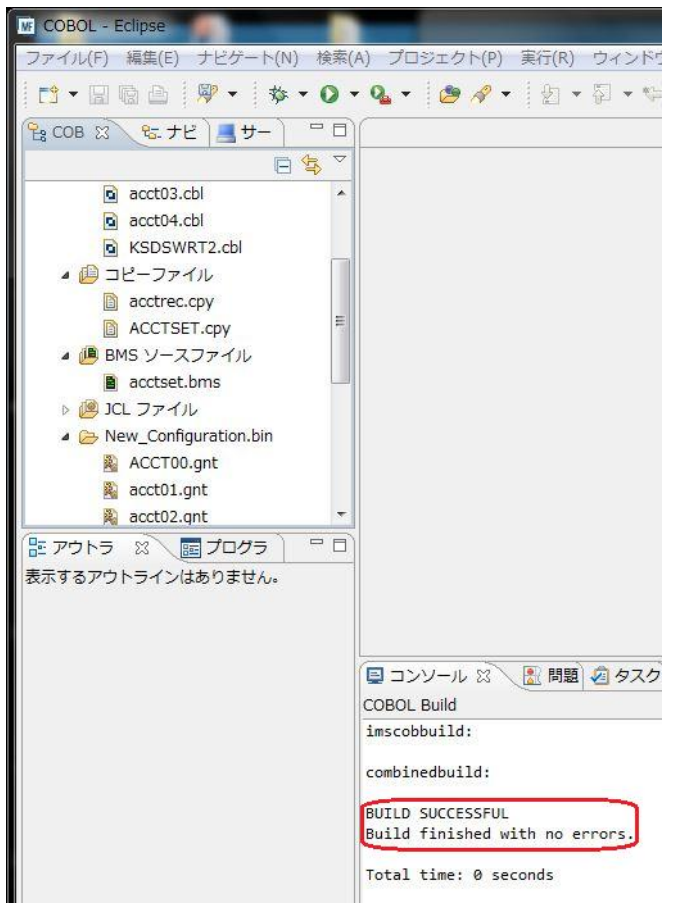

6) 右下のコンソールにエラーなくコンパイルが完了した旨が表示され、COBOL エクスプローラの New\_Configuration.bin の下にコンパイル済みの .gnt ファイルが現れればプロジェクトは完成と なります。

## **4.5 BMS** 画面の確認

Enterprise Developer には CICS開発者のために BMS 画面を対話型で編集するユーティリティが装 備されています。

1) COBOL エクスプローラ内でインポートされた acctset.bms を右クリックし、[アプリケーションから 開く] > [BMS ペインタ] を選択します。

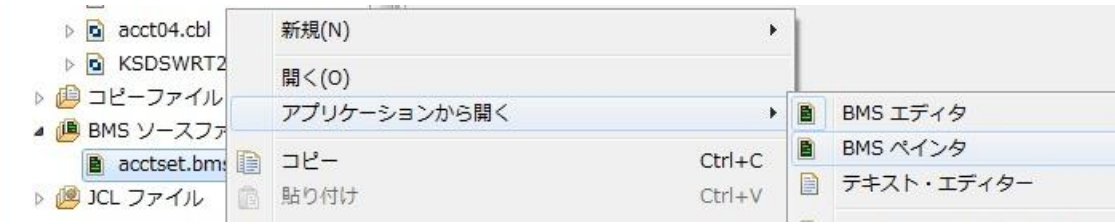

2) 以下のように BMS ペインタが開き、画面の定義内容をグラフィカルに表示します。左側のツリービ ューでオブジェクトを選択すると右側のグラフィカルビュー内で対応するオブジェクトがハイライトさ れます。

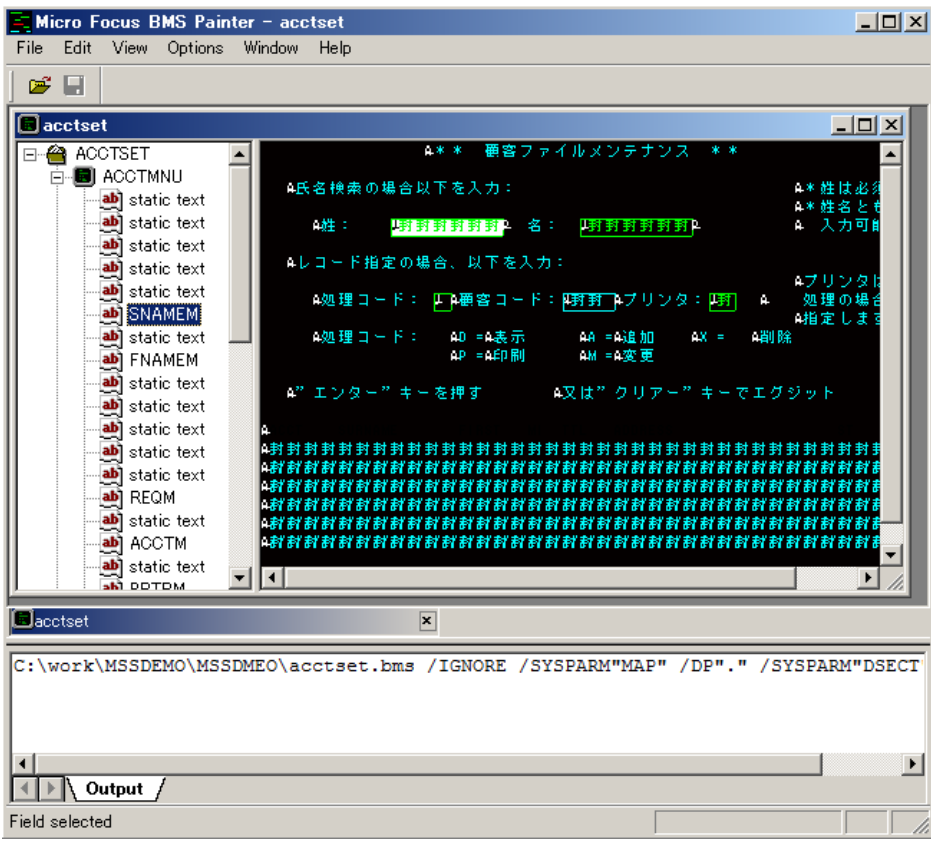

3) [File] > [Exit] を選択し、BMS ペインタを終了します。

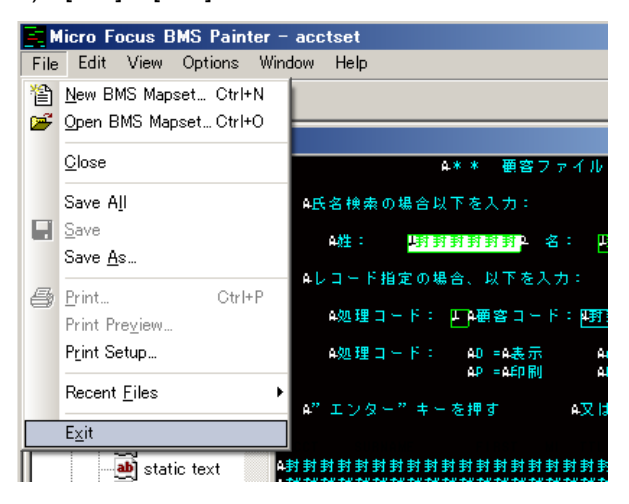

### **4.6 CICS** リージョンの作成

コンパイルされた CICS アプリケーションを実行するリージョンを作成します。これには Enterprise Developer に内蔵されているテスト用のメインフレームランタイム環境を使用します。これは Enterprise Server と呼ばれるミドルウェアであり、Enterprise Developer には開発用の Enterprise Server が内蔵されています。これがメインフレームアプリケーションのテスト・デバッグのために使用さ れます。またマイグレーションにおいては本番実行用の Enterprise Server 製品を使用します。

1) Enterprise Developer 内で開発用の Enterprise Server を操作するにはサーバーエクスプローラ を使用します。サーバーエクスプローラは COBOL エクスプローラの後ろに隠れていますので、こ のタブをクリックします。[ローカル] を右クリックして [Administration ページを開く] を選択します。

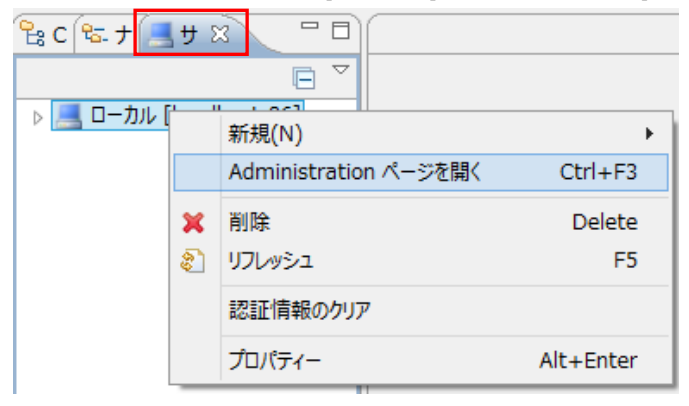

2) 以下のように Enterprise Server の管理コンソールが開きます。既定義の ESDEMO というサー バーが作成されているのがわかります。メインフレームアプリケーションの実行のためには新たな サーバー (CICS リージョン) を定義する必要があります。画面下部の [追加] ボタンをクリックし ます。

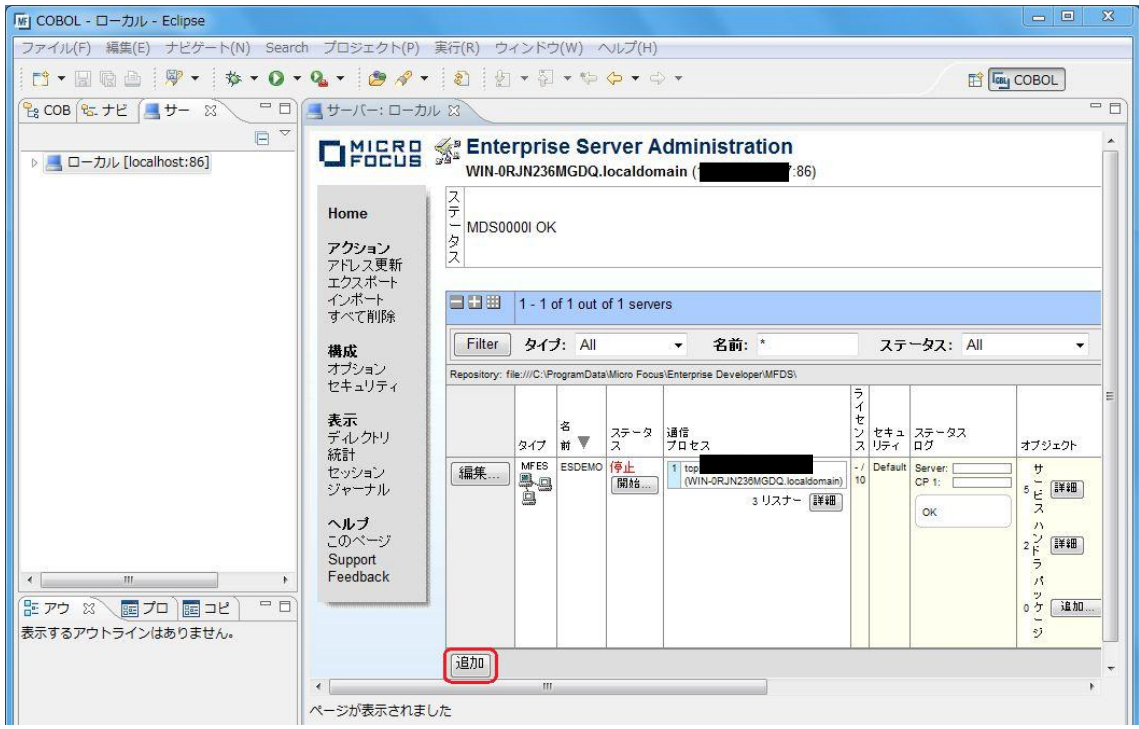

3) 以下の画面に遷移します。新規に作成するサーバー名として MSSDEMO を入力し、[次へ] をク リックします。

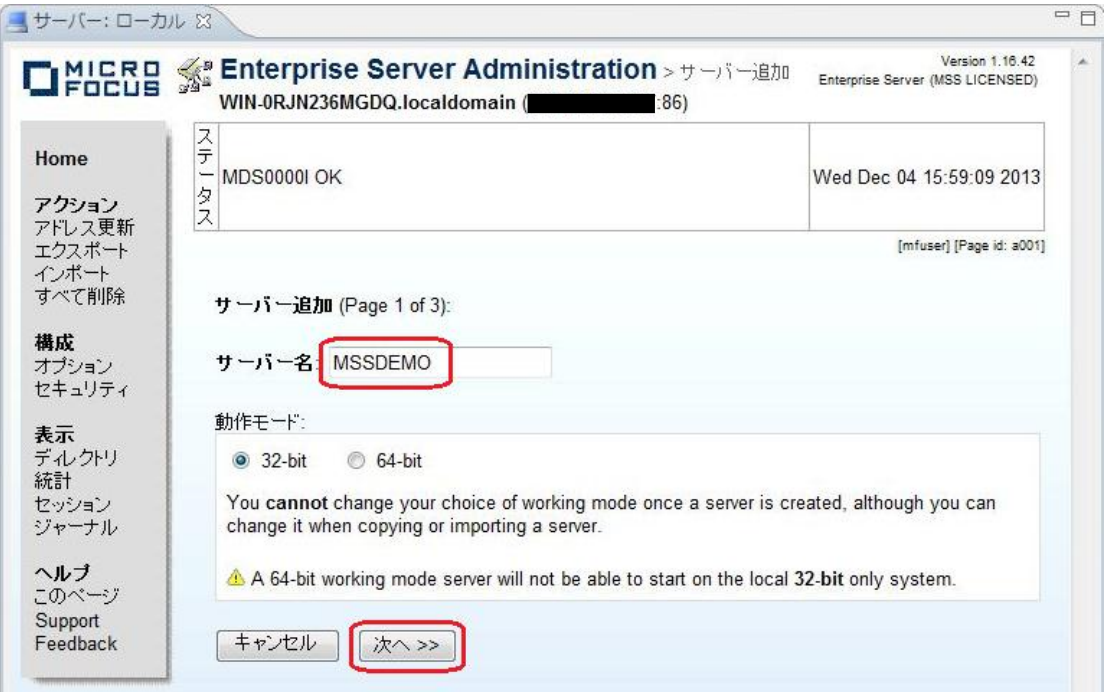

4) 以下の画面では "Micro Focus Enterprise Server with Mainframe Subsystem Support" のラジ オボタンを選択し、[次へ] をクリックします。

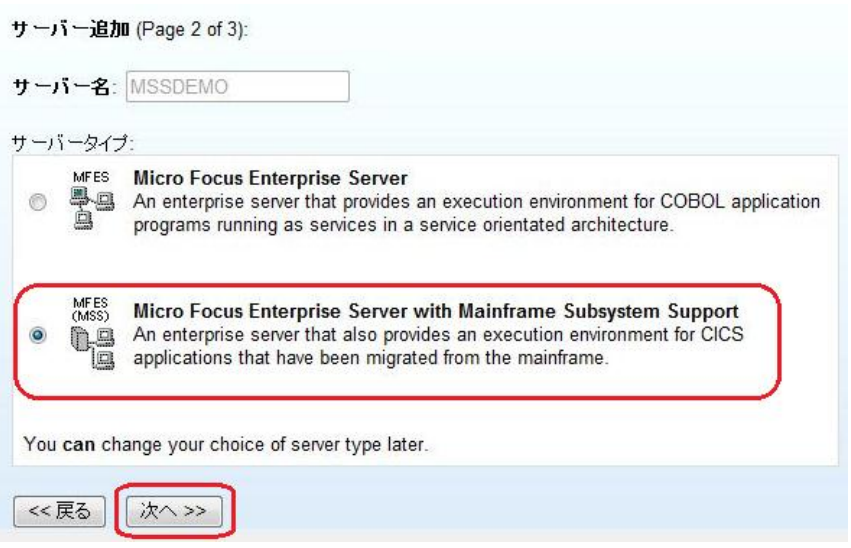

5) 以下の画面では、[TN3270 リスナーの作成] のチェックをオンにし、ポート番号として 9004 を入 力します。

サーバー追加 (Page 3 of 3):

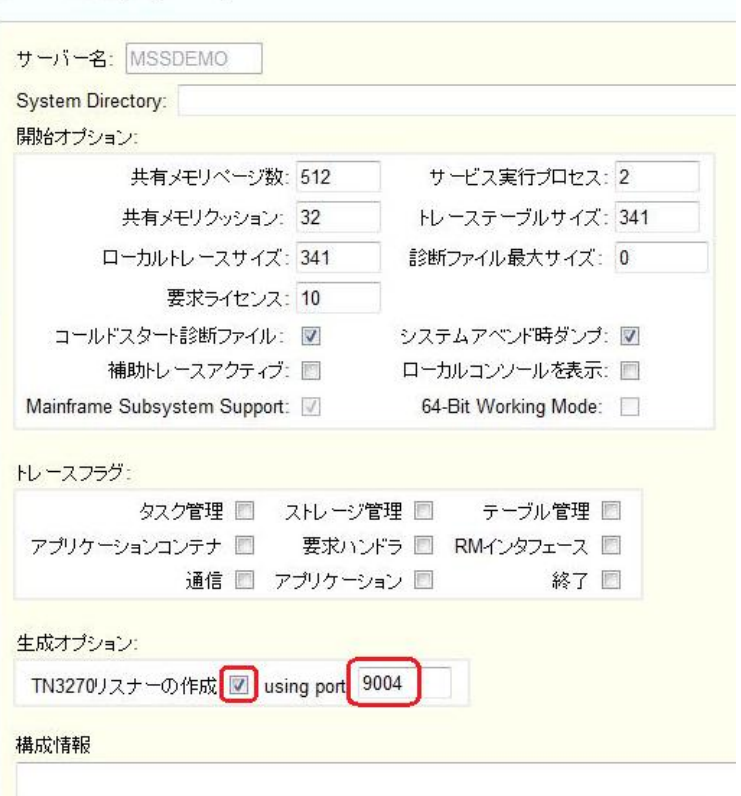

6) [追加] ボタンをクリックします。

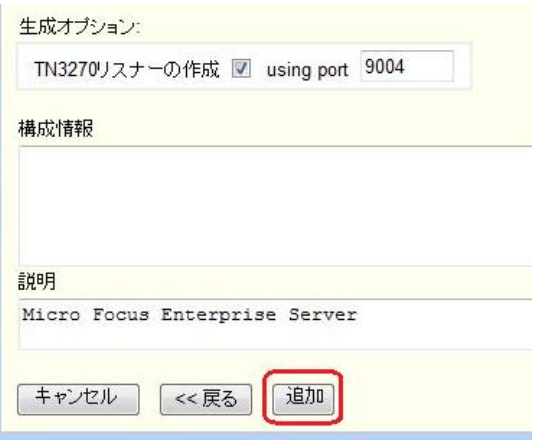

7) 以下のように MSSDEMO が新規に追加されました。作成された MSSDEMO のプロパティを設 定します。左端の [編集…] ボタンをクリックします。

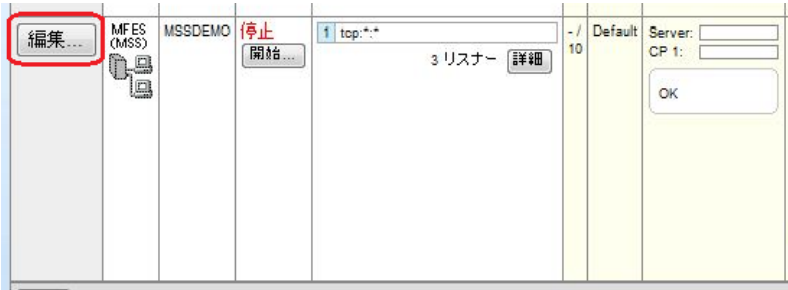

8) [構成情報] 欄に以下のように記入します。これは CICS マップの日本語表示のために必要な設定 です。 [Apply] ボタンをクリックします。

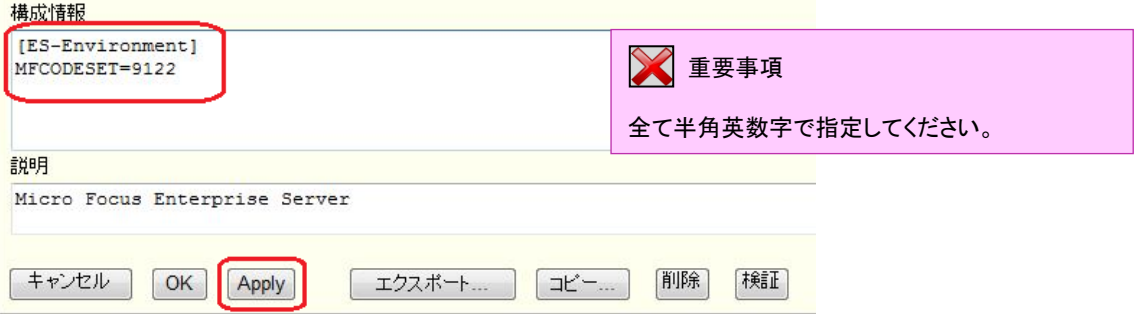

9) [サーバー] > [プロパティ] > [MSS…] > [CICS] のタブを開き、以下のように各プロパティを設定し ます。

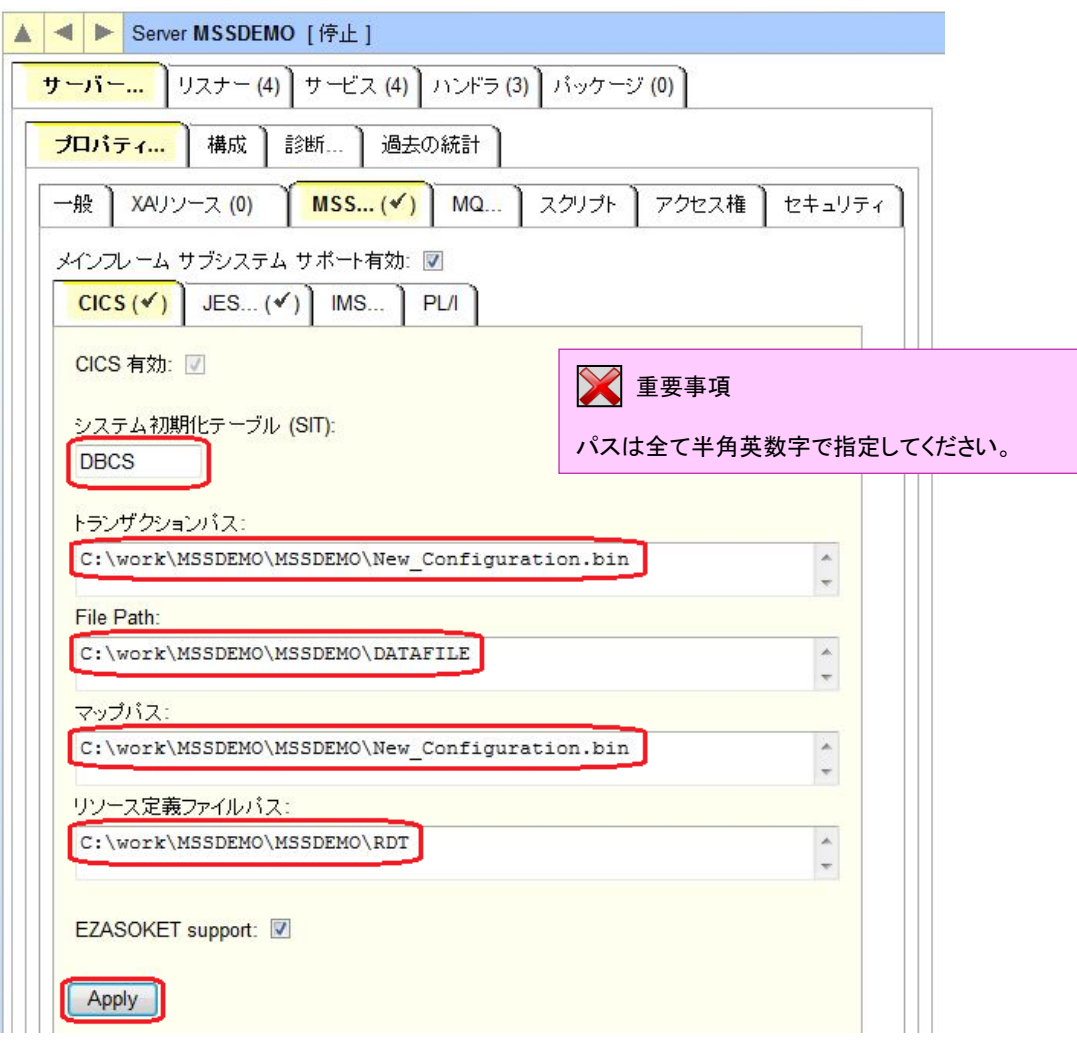

10) 「システム初期化テーブル」は CICS リージョンの構成集合です。ここではチュートリアルで提供さ れている DBCS という名称の SIT を使用します。

「トランザクションパス」はトランザクションとして実行される CICS プログラムのバイナリの探索パ スです。ここでは Eclipse プロジェクトのコンパイル済み .gnt ファイルが生成されているフォルダ を指定しています。

「File Path」は CICS データセットのデフォルトのおき場所です。ここではチュートリアルで用意さ れている VSAM ファイルの置かれているパスを指定します。

「マップパス」はコンパイル済みの BMS マップセット (.MOD ファイル) のおき場所です。これも Eclipse プロジェクトの生成先フォルダを指定しています。

「リソース定義ファイルパス」は、FCT、PPT のような CICS 資源定義のリポジトリのおき場所を指 定します。ここれもチュートリアルですでに作成済みのものを使用します。

なお、これらのフィールドでは改行を入れないように注意してください。

[Apply] ボタンをクリックします。

11) 以上で CICS リージョンが作成されました。Enterprise Server 管理コンソールの左上の [Home] をクリックします。

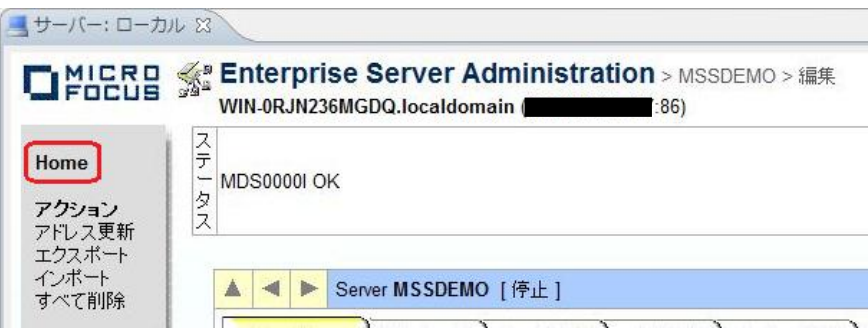

**4.7 CICS** リージョンの起動

作成された CICS リージョンを起動します。

1) サーバーエクスプローラ内に新規作成された MSSDEMO が表示されていることを確認します。も し表示されていなければ [ローカル] を右クリックして [リフレッシュ] を選択してください。

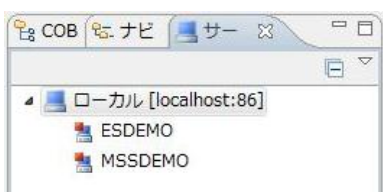

2) MSSDEMO を右クリックし [開始] を選択します。

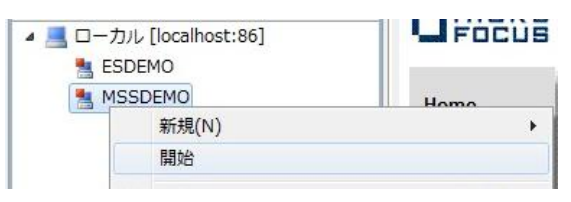

3) サインオンダイアログが出る場合には、そのまま [OK] をクリックします。

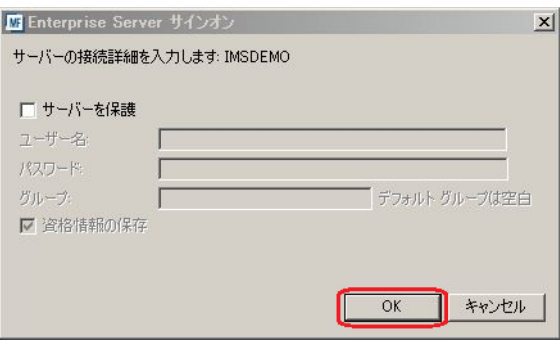

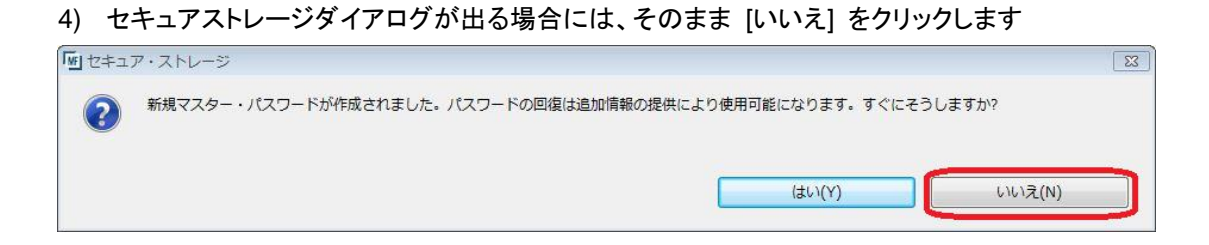

5) Firewall の警告が出る場合には [アクセスを許可する] をクリックします。

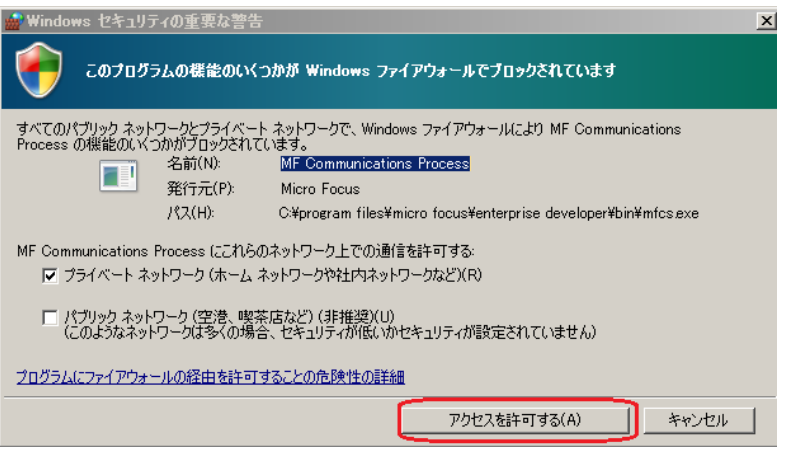

6) MSSDEMO が開始状態になっていることを確認します。

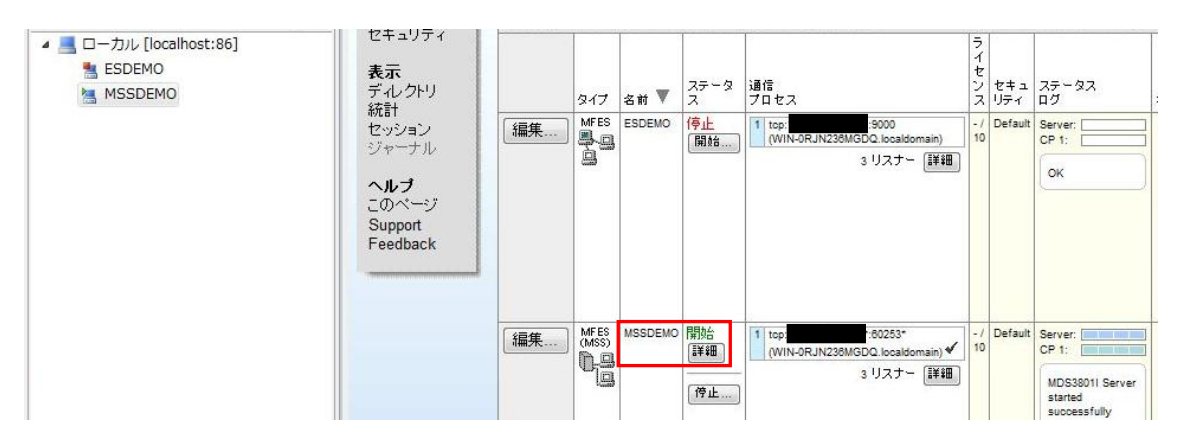

7) MSSDEMO の [詳細] ボタンをクリックします。

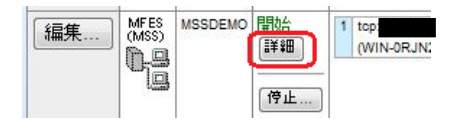

8) [サーバー…] > [診断…] > [ES コンソール] で MSSDEMO のコンソールログをリアルタイムにチェ ックすることができます。また [Show Entire Log] をクリックしてログ全体を表示させることもでき ます。

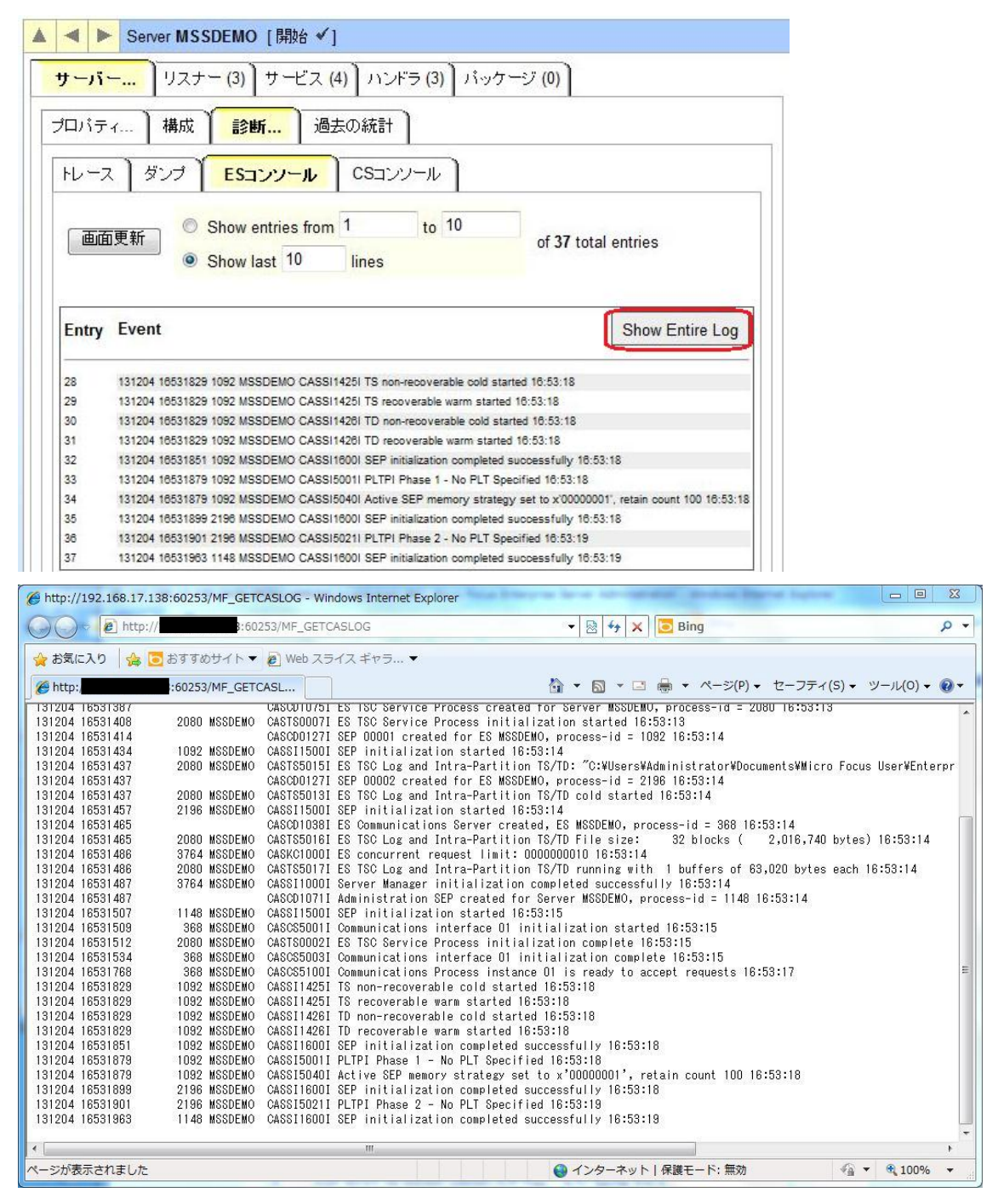

## **4.8 CICS** 資源定義の確認

メインフレームの CICS と同様に Enterprise Server でも CICS リージョンの各種リソース定義をオンラ インで参照・更新・追加・削除することができます。本チュートリアルでは定義済みのリージョン設定を 使用していますので、その内容を参照してみます。

1) Enterprise Server 管理コンソールで MSSDEMO の [サーバー…] > [コントロール] タブを開き、 [ES モニター&コンソール] ボタンをクリックします。

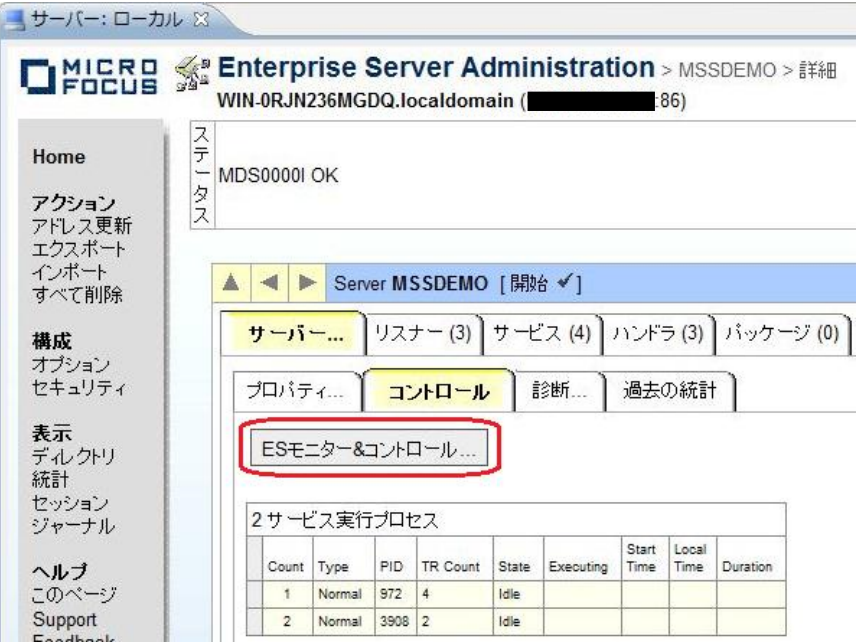

2) 以下のように MSSDEMO のリージョン運用状況が表示されます。左下の [Resources] プルダウ ンから [Active] を選択します。

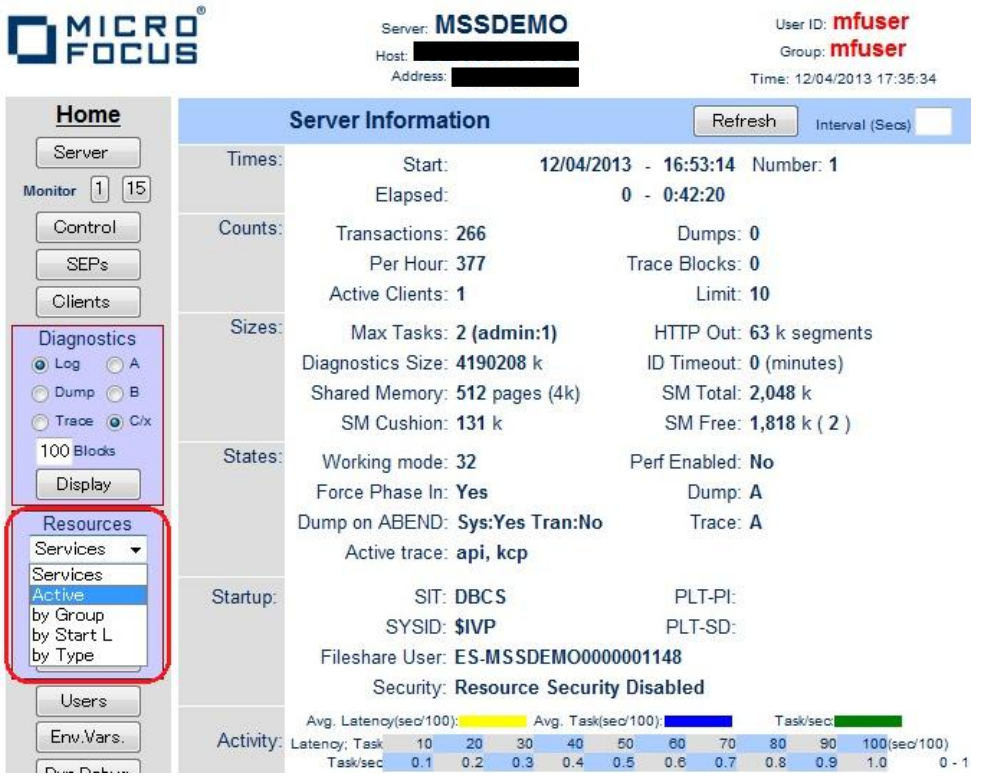

3) [FCT], [PCT] などのボタンをクリックすると以下のように定義済みの CICS リソースが参照できま す。

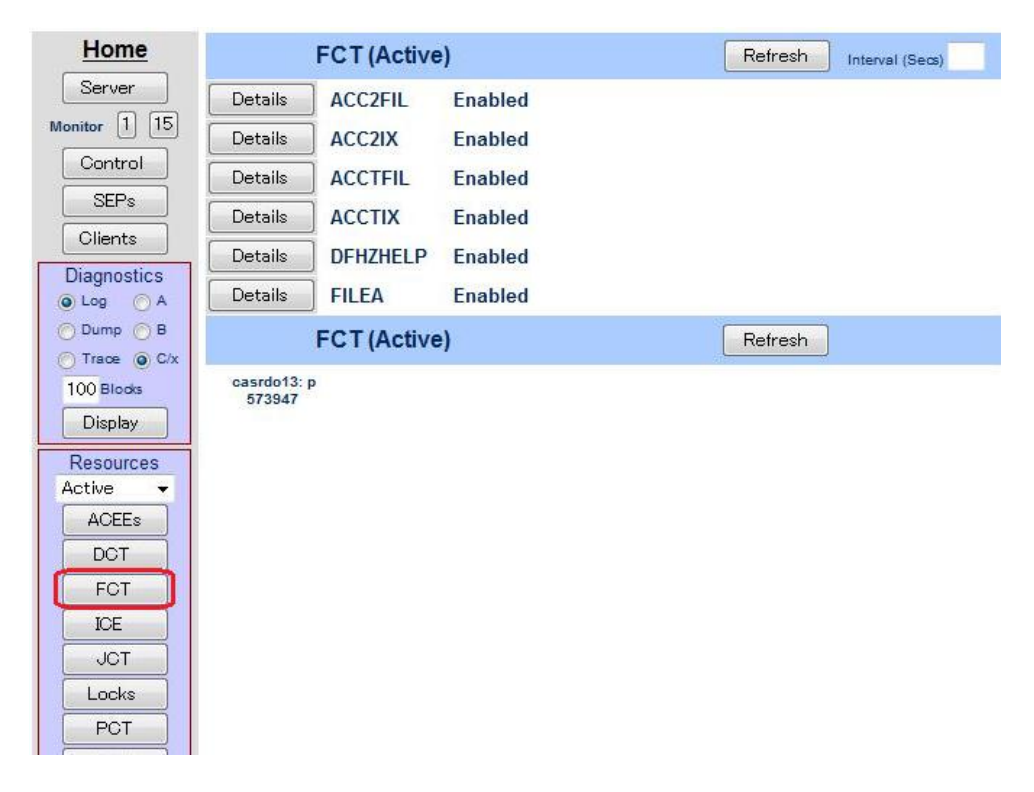

## **4.9** 例題プログラムの実行

CICS が稼働していますので例題プログラムを実行することができます。

1) お使いの 3270 端末エミュレータを使用して、localhost:9004 に接続します。以下は Micro Focus 純正の RUMBA を使用したものです。

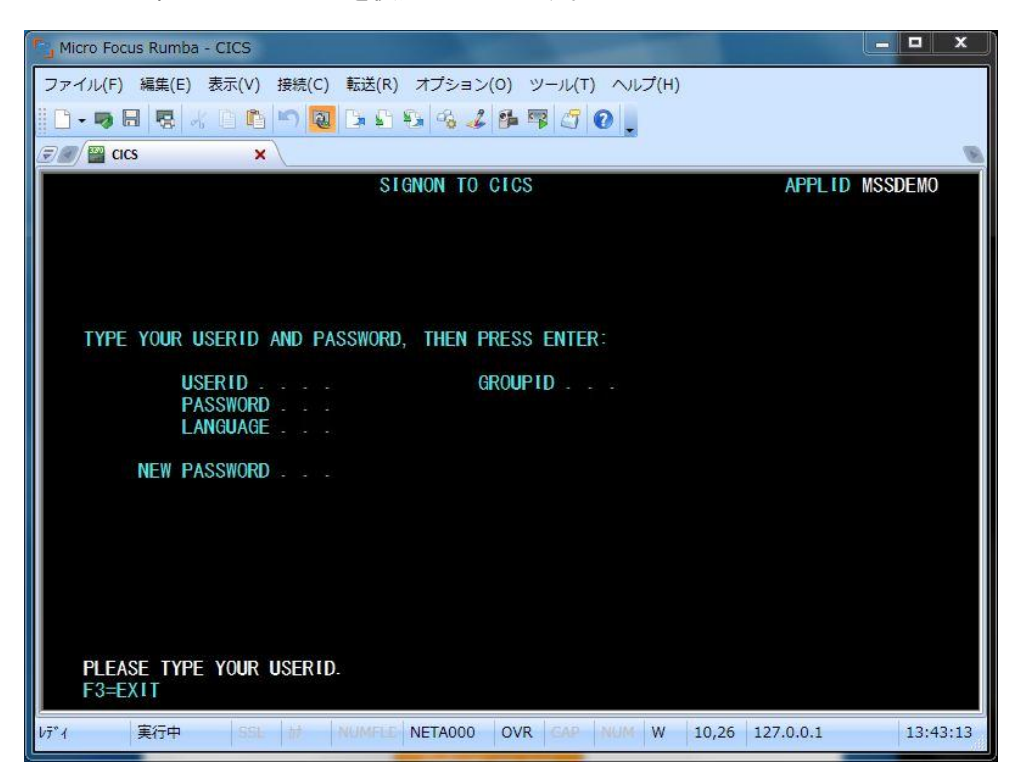

2) デフォルトでは初期トランザクションに CESN が設定されているため上記のようなサインオン画面 が現れます。USERID に SYSAD, PASSWORD に SYSAD を入力しサインオンします。

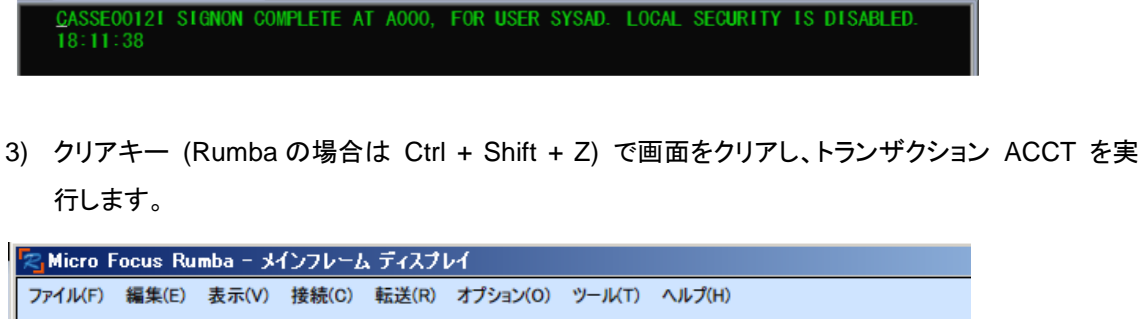

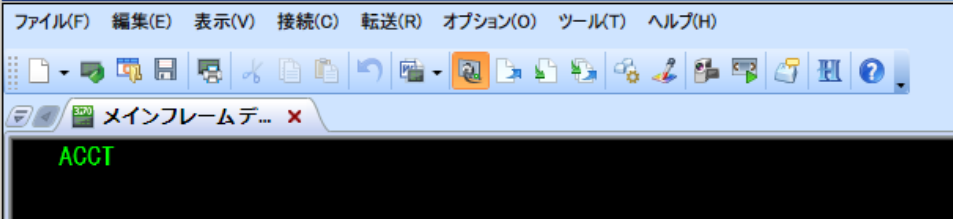

4) 以下のように例題プログラムの初期画面が現れます。

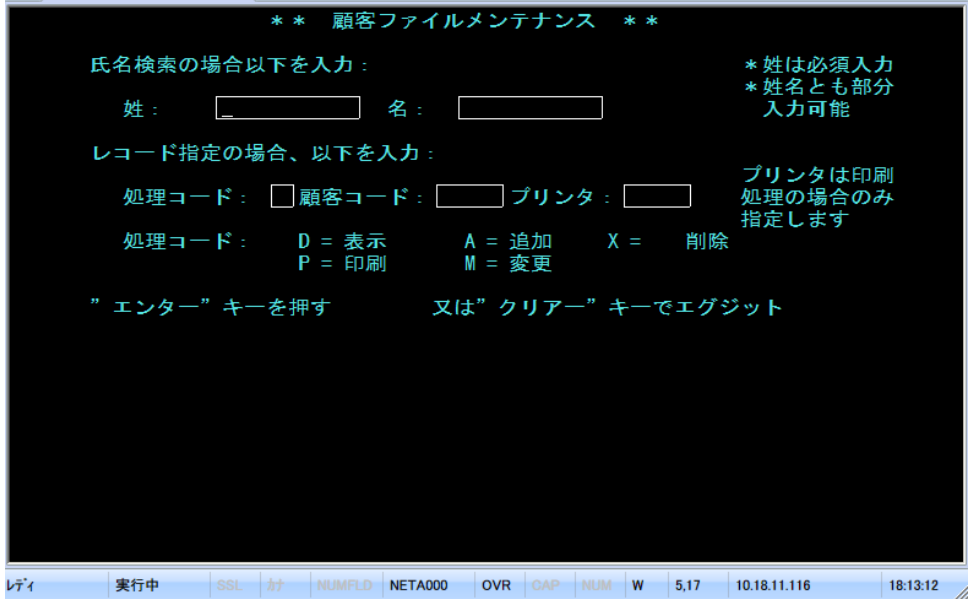

5) Tab キーでフィールドを移動し、以下のように入力してから [実行] キーを押下します。

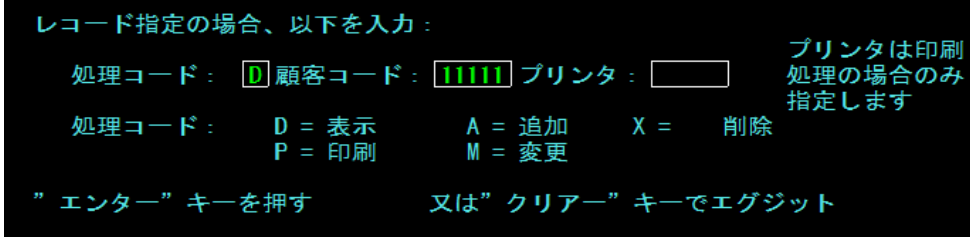

6) マスターファイルが紹介されて以下の詳細画面が表示されます。

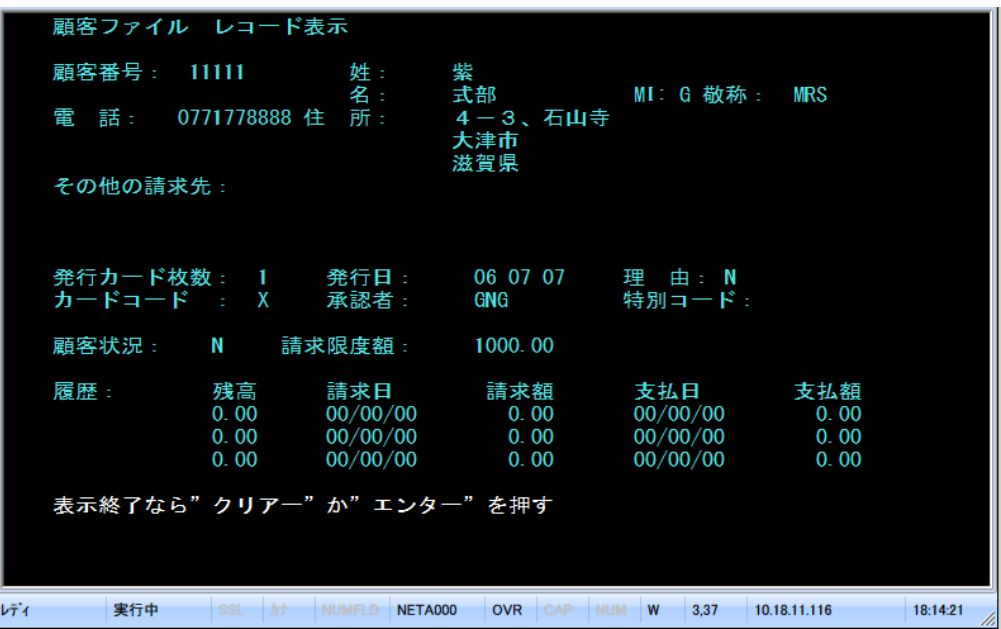

7) クリアキーを二度押下してアプリケーションを終了します。端末エミュレータを切断し、サーバーエク スプローラにて以下のように MSSDEMO を停止します。

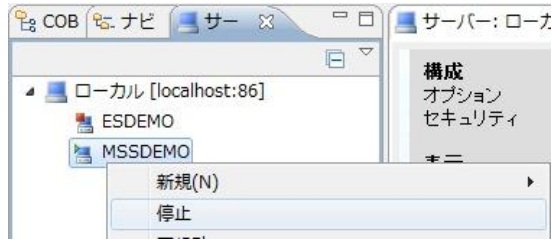

## **4.10** 例題プログラムのデバッグ

Enterprise Developer の Eclipse IDE を使用して CICS アプリケーションをデバッグすることもできま す。

1) Enterprise Server 管理コンソール上で MSSDEMO の [サーバー…] > [プロパティ…] > [一般] を開き、[動的デバッグを許可] のチェックボックスをオンにします。

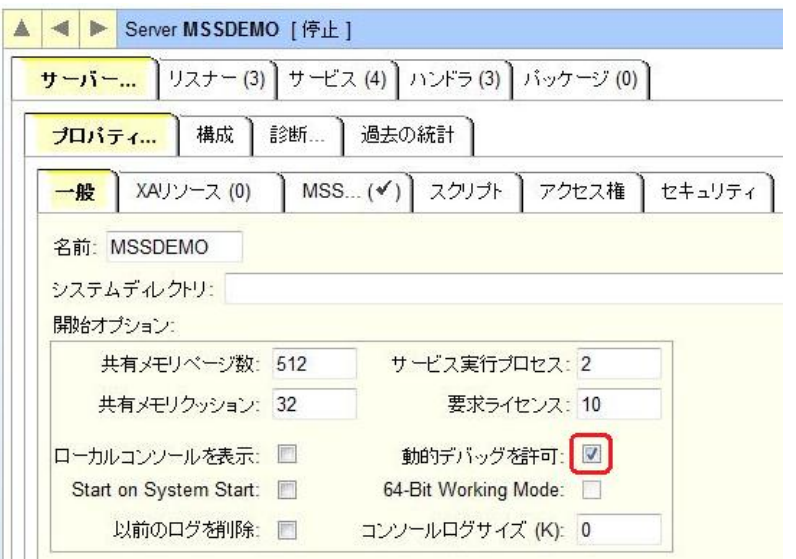

2) [OK]をクリックします。

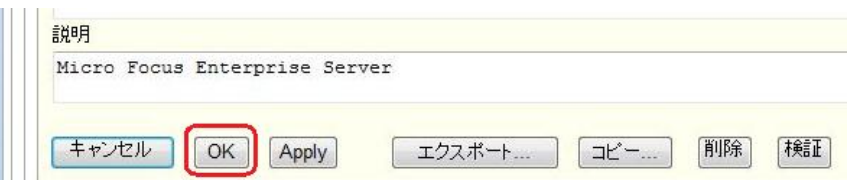

3) サーバーエクスプローラから MSSDEMO を右クリックし [プロジェクトに関連付ける] > [MSSDEMO] を選択し、チェックをオンにします。

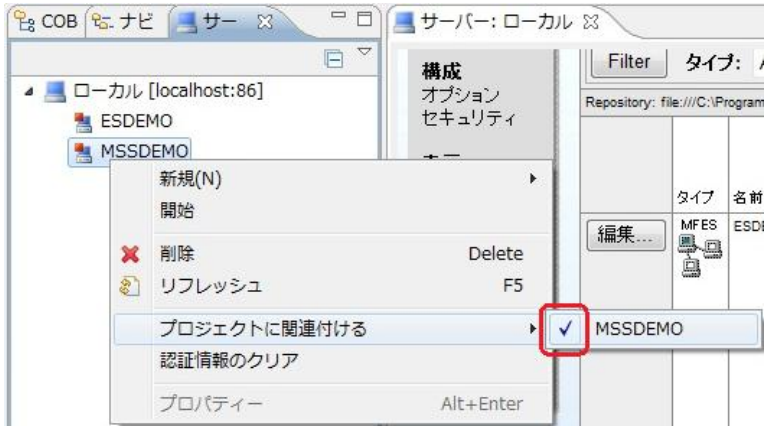

4) サーバーエクスプローラから MSSDEMO を再度開始します。

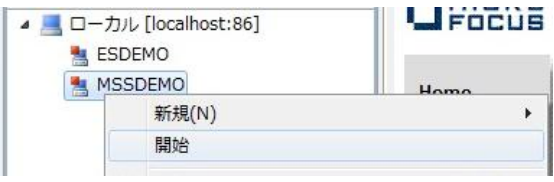

5) [実行] > [デバッグの構成] を選択します。

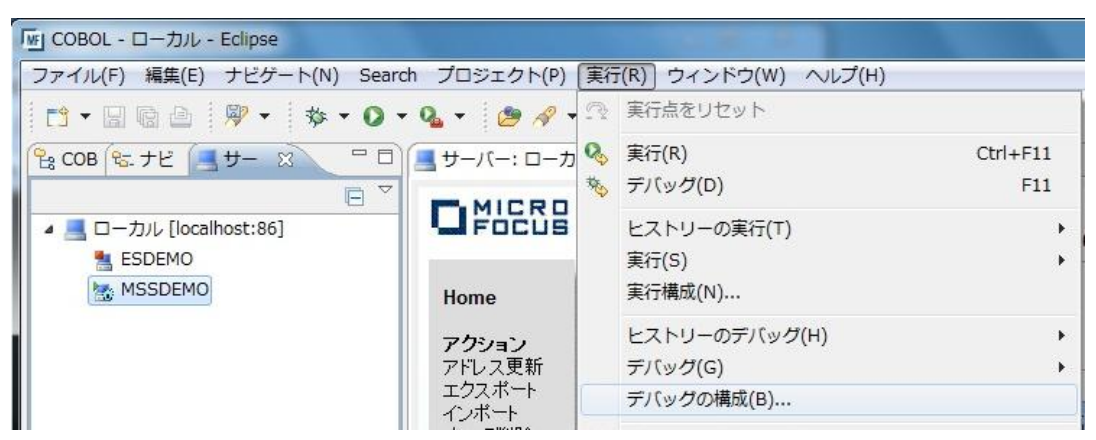

6) 以下の [デバッグ構成] ダイアログが現れます。左側ペインで [COBOL Enterprise Server] を選 択し、左上の [新規の起動構成] ボタンをクリックします。

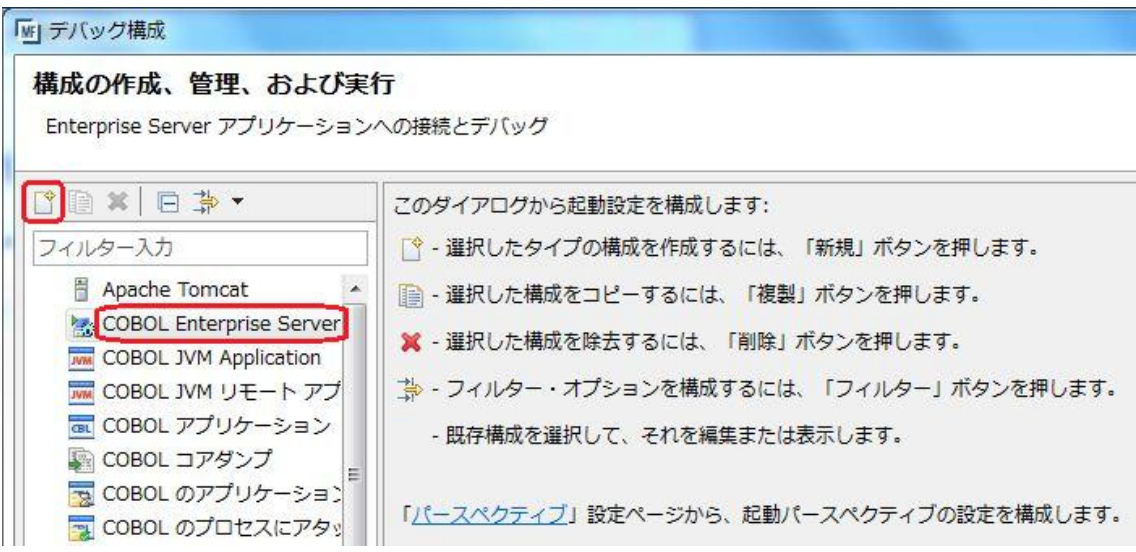

7) 以下のデバッグ構成ダイアログでデバッグ対象プロジェクトとして MSSDEMO を選択し、CICS タ ブ内で CICS ユーザ SYSAD を入力します。[デバッグ] ボタンをクリックします。

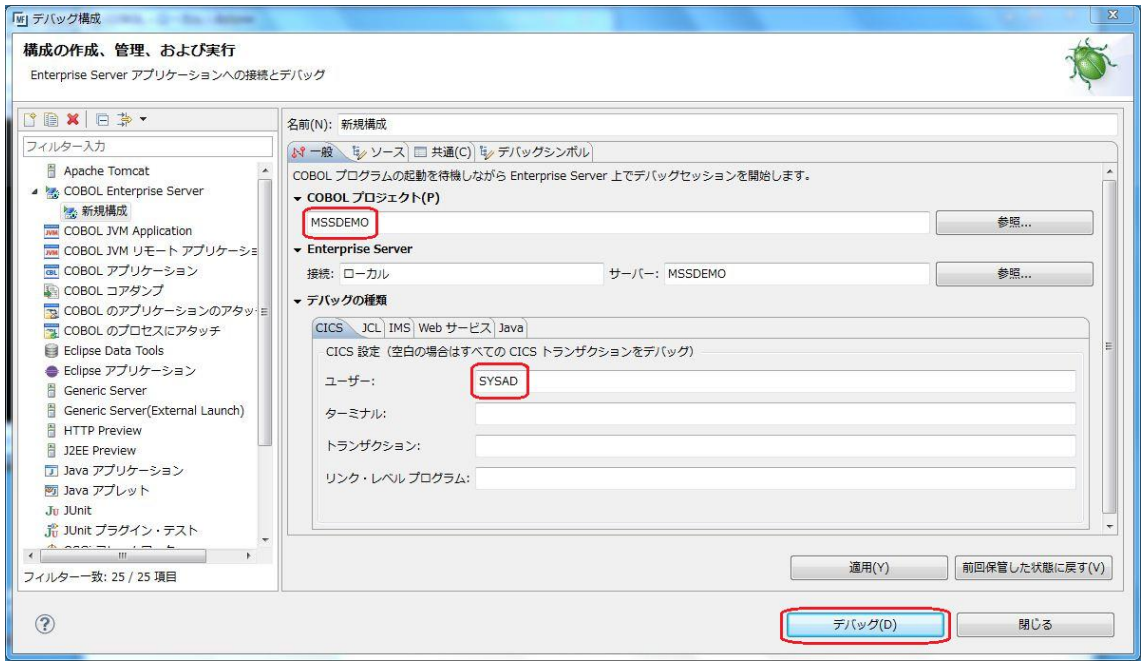

8) 以下のようにデバッグパースペクティブに移動するかの確認ダイアログが出ますので、[はい] をク リックします。

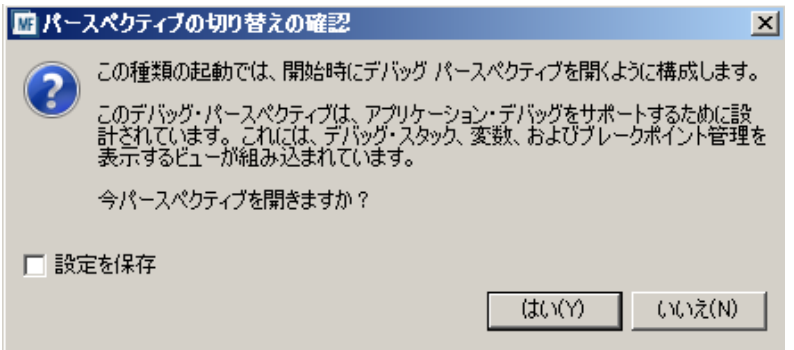

9) ファイアウォールの警告が表示される場合には [アクセスを許可する] をクリックします。

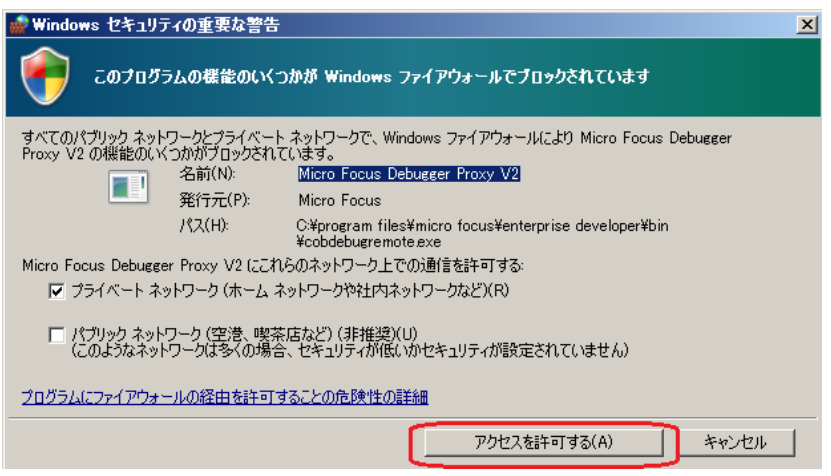

10) 以下のようにデバッグパースペクティブに移動し、アプリケーションの開始待ちの状態となります。

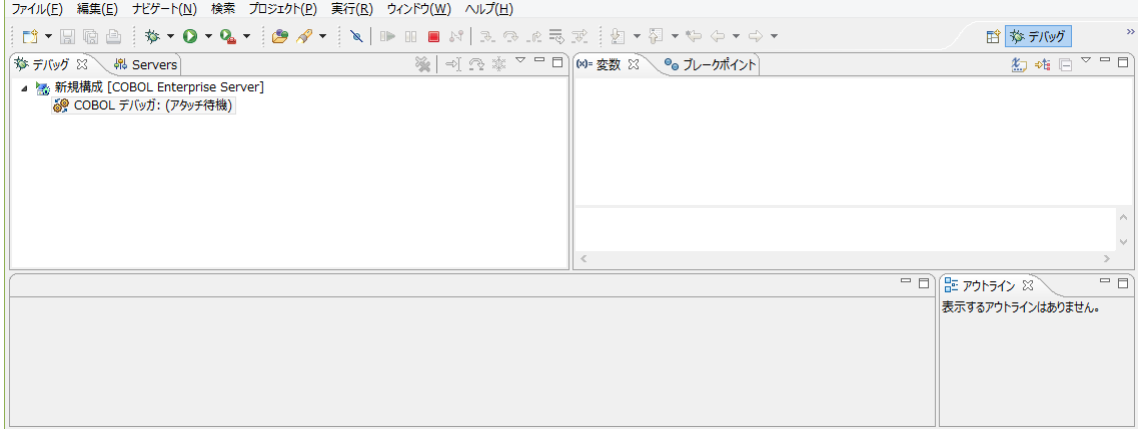

11) この状態で先ほどと同様に 3270 端末エミュレータから ACCT トランザクションを実行し、アプリケ ーションを起動します。すると以下のように COBOL プログラムのデバッグセッションが開始しま

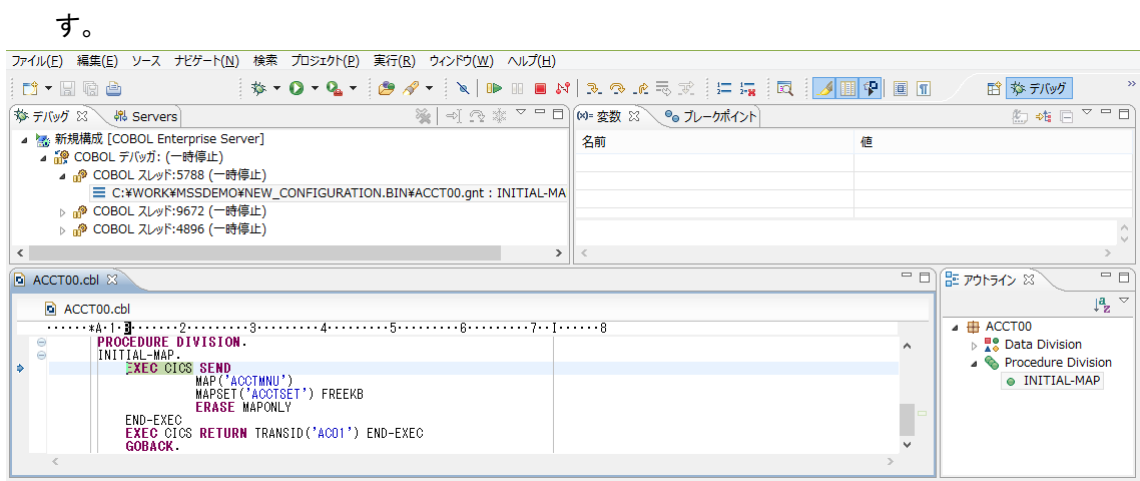

12) Javaのデバッグと同様に F5キーでステップ実行を進めてゆくことができ、そのつど右上の [変数] ビューに変化するデータ項目の内容が表示されます。なお、この例題プログラムでは 3270 端末エ ミュレータとの画面送受信がありますので、その都度、表示を切り替えます。

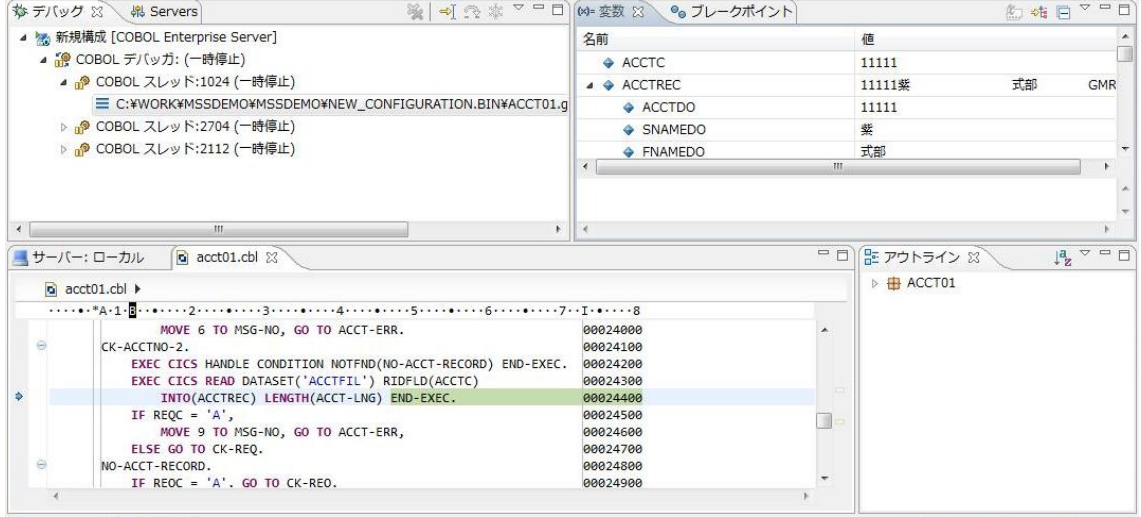

13) アプリケーションの実行完了後、以下の赤い [デバッグ終了] ボタンをクリックします。

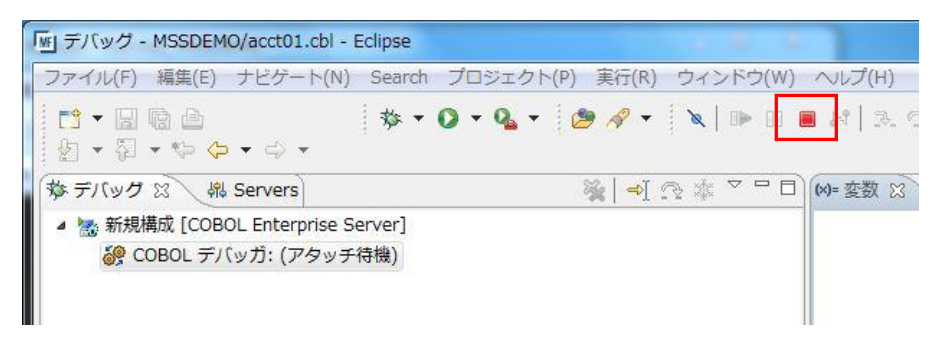

14) デバッグパースペクティブで以下のように[デバッグ]ペインを右クリックし、[終了したすべてを除去] を選択します。

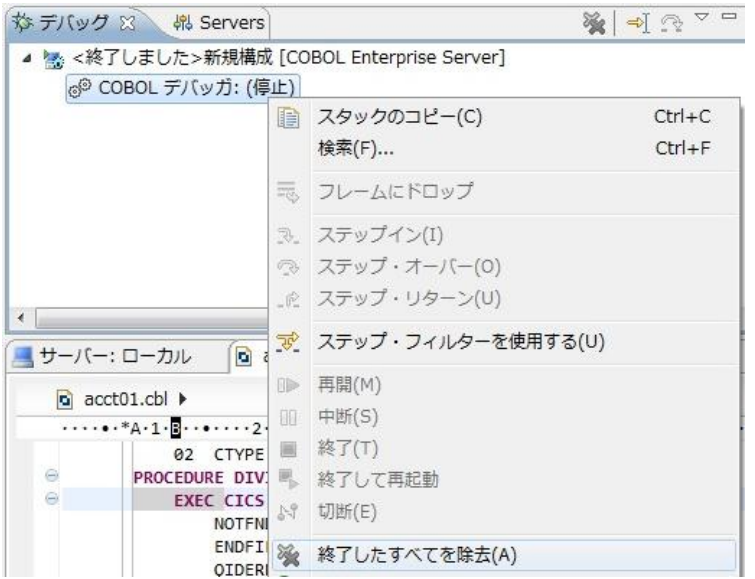

15) 右上の[デバッグ]パースペクティブを右クリックし、[閉じる]を選択して[COBOL]パースペクティブに

戻ります。

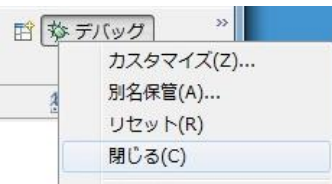

以上で CICS チュートリアルを終了します。